# RSA NetWitness Logs

Event Source Log Configuration Guide

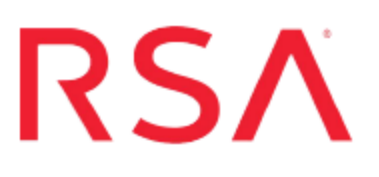

# **Microsoft Forefront Unified Access Gateway**

Last Modified: Thursday, June 08, 2017

## **Event Source Product Information:**

**Vendor**: [Microsoft](http://www.microsoft.com/) **Event Source**: Unified Access Gateway **Versions**: 2010 **Additional Download**: [rsamsfuag.sql](https://community.rsa.com/docs/DOC-57994)

## **RSA Product Information:**

**Supported On**: NetWitness Suite 10.0 and later **Event Source Log Parser**: msfuag **Collection Method**: Syslog, ODBC **Event Source Class.Subclass**: Security.VPN

To configure Microsoft Forefront Unified Access Gateway to work with RSA NetWitness Suite, you must complete these tasks:

- 1. Configure Microsoft Forefront Unified [Access Gateway](#page-2-0)
- 2. To configure the collection method, do one of the following:

**Warning:** To avoid duplicate data, you should configure Microsoft Forefront Unified Access Gateway for only one collection method.

- Configure Syslog [Collection](#page-3-0)
- Configure [ODBC Collection](#page-6-0)

# <span id="page-2-0"></span>**Configure Microsoft Forefront Unified Access Gateway**

### **To configure Microsoft Forefront Unified Access Gateway:**

- 1. Log on to the Microsoft Forefront Unified Access Gateway Management console.
- 2. Click **Forefront Unified Access Gateway** > **HTTP Connections**.
- 3. For each trunk under **HTTP Connections**, do the following:
	- a. Click the trunk name.
	- b. In the **Trunk configuration** section, click **Configure**.
	- c. In the Advanced Trunk Configuration window, on the **General** tab, select **Enable web server logging** and **Include username in the log**.
	- d. Click **OK**.
- 4. Click **HTTPS Connections**, and repeat step 3 for each trunk listed.

## <span id="page-3-0"></span>**Configure Syslog Collection**

You need to configure the event source and RSA NetWitness Suite.

- Configure Microsoft UAG for Syslog [Collection](#page-3-1)
- <span id="page-3-1"></span>• Configure RSA [NetWitness](#page-3-2) Suite for Syslog

## **Configure Microsoft UAG for Syslog Collection**

#### **To configure Microsoft Unified Access Gateway for syslog collection:**

- 1. Log on to the Microsoft Forefront Unified Access Gateway Management console.
- 2. Click **Admin** > **Event Log Settings**.
- 3. On the **Syslog** tab, follow these steps:
	- a. Select **Enable**.
	- b. In the **IP Address/host** field, enter the IP address of your RSA NetWitness Suite Log Decoder or Remote Log Collector.
	- c. Ensure that the **Port** field is set to **514**, the default value.
	- d. Click **OK**.
- 4. Click the **Activate Configuration** button.
- 5. Click **Activate**.
- <span id="page-3-2"></span>6. Click **Finish**.

## **Configure RSA NetWitness Suite for Syslog**

Perform the following steps in RSA NetWitness Suite:

- Ensure the required parser is enabled
- Configure Syslog Collection

## **Ensure the Required Parser is Enabled**

If you do not see your parser in the list while performing this procedure, you need to download it in RSA NetWitness Suite Live.

#### **Ensure that the parser for your event source is enabled:**

- 1. In the **NetWitness** menu, select **Administration** > **Services**.
- 2. In the Services grid, select a Log Decoder, and from the Actions menu, choose **View** > **Config**.
- 3. In the Service Parsers Configuration panel, search for your event source, and ensure that the **Config Value** field for your event source is selected.

**Note:** The required parser is **msfuag**.

## **Configure Syslog Collection**

**Note:** You only need to configure Syslog collection the first time that you set up an event source that uses Syslog to send its output to NetWitness.

You should configure either the Log Decoder or the Remote Log Collector for Syslog. You do not need to configure both.

#### **To configure the Log Decoder for Syslog collection:**

- 1. In the **NetWitness** menu, select **Administration** > **Services**.
- 2. In the Services grid, select a Log Decoder, and from the Actions menu, choose **View** > **System**.
- 3. Depending on the icon you see, do one of the following:
	- If you see  $\bullet$  Start Capture, click the icon to start capturing Syslog.
	- If you see  $\bullet$  Stop Capture, you do not need to do anything; this Log Decoder is already capturing Syslog.

#### **To configure the Remote Log Collector for Syslog collection:**

- 1. In the **NetWitness** menu, select **Administration** > **Services**.
- 2. In the Services grid, select a Remote Log Collector, and from the Actions menu, choose **View** > **Config** > **Event Sources**.
- 3. Select **Syslog/Config** from the drop-down menu.

The Event Categories panel displays the Syslog event sources that are configured, if any.

4. In the Event Categories panel toolbar, click **+**.

The Available Event Source Types dialog is displayed.

- 5. Select either **syslog-tcp** or **syslog-udp**. You can set up either or both, depending on the needs of your organization.
- 6. Select the new type in the Event Categories panel and  $click + in$  the Sources panel toolbar.

The Add Source dialog is displayed.

7. Enter **514** for the port, and select **Enabled**. Optionally, configure any of the Advanced parameters as necessary.

Click **OK** to accept your changes and close the dialog box.

Once you configure one or both syslog types, the Log Decoder or Remote Log Collector collects those types of messages from all available event sources. So, you can continue to add Syslog event sources to your system without needing to do any further configuration in NetWitness.

## <span id="page-6-0"></span>**Configure ODBC Collection**

You need to configure the event source and RSA NetWitness Suite.

- Configure Microsoft UAG for ODBC [Collection](#page-6-1)
- <span id="page-6-1"></span>• Configure RSA NetWitness Suite for [ODBC Collection](#page-8-0)

## **Configure Microsoft UAG for ODBC Collection**

Perform the following steps on the event source:

- 1. Enable Logging of Events to the Threat [Management](#page-6-2) Gateway Database
- 2. Create the Database That Will Host the Stored [Procedures](#page-6-3)
- <span id="page-6-2"></span>3. Enable TCP Access to the Local [Database](#page-7-0) on the Server

## **Enable Logging of Events to the Threat Management Gateway Database**

For instructions on enabling logging of UAG events into the TMG database, see the Microsoft Forefront Unified Access Gateway topic, [Logging](http://technet.microsoft.com/en-us/library/dd897065.aspx) to a SQL Server, on Microsoft TechNet.

## <span id="page-6-3"></span>**Create the Database That Will Host the Stored Procedures**

#### **To create the database that will host the stored procedures:**

- 1. Download [rsamsfuag.sql](https://community.rsa.com/docs/DOC-57994) from RSA Link.
- 2. On the system where Forefront UAG is installed, open **Microsoft SQL Server 2008 Management Studio**.
- 3. Right-click **Databases**, and select **New**.
- 4. In the **Database Name** field, type **MS\_Forefront\_TMG**.
- 5. To create the database, click **OK**. Do not click **Add**.
- 6. Select **MS\_Forefront\_TMG** > **Programmability** > **Stored Procedures**.
- 7. Right-click **Stored Procedures**, and select **New Stored Procedure**.
- 8. Copy all contents from the **rsamsfuag.sql** file to the new text file.
- <span id="page-7-0"></span>9. Click **Execute**.

### **Enable TCP Access to the Local Database on the Server**

#### **To enable TCP access to the local database on the server:**

- 1. Log on to your Forefront UAG server using administrator credentials.
- 2. Click **Start** > **All Programs** > **Microsoft SQL Server 2008** >**Configuration Tools** > **SQL Server Configuration Manager**.
- 3. To enable MSFW protocols, follow these steps:
	- a. Expand **SQL Server Network Configuration**, and select **Protocols for MSFW**.
	- b. Right-click **TCP/IP**, and select **Enable**.
	- c. In the Warning dialog box, click **OK**.
- 4. To set the port on which to listen for MSFW protocols, follow these steps:
	- a. Expand **SQL Server Network Configuration**, and select **Protocols for MSFW**.
	- b. Right-click **TCP/IP**, and select **Properties**.
	- c. On the **IP Addresses** tab, in the **IPAll** section, change the TCP Port to **1433**, and ensure that nothing is entered for TCP Dynamic Ports (delete the value **0** if present).
	- d. Click **OK**, and in the Warning dialog box, click **OK**.
- 5. To enable ISARS protocols, follow these steps:
	- a. Expand **SQL Server Network Configuration**, and select **Protocols for ISARS**.
	- b. Right-click **TCP/IP**, and select **Enable**.
	- c. In the Warning dialog box, click **OK**.
- 6. To set the port on which to listen for ISARS protocols, follow these steps:
	- a. Expand **SQL Server Network Configuration**, and select **Protocols for ISARS**.
	- b. Right-click **TCP/IP**, and select **Properties**.
	- c. On the **IP Addresses** tab, in the **IPAll** section, change the TCP Port to **1434**, and ensure that nothing is entered for TCP Dynamic Ports (delete the value **0** if

present).

- d. Click **OK**, and, in the Warning dialog box, click **OK**.
- 7. To restart the MSFW and ISARS services, follow these steps:
	- a. Click **Start** > **Administrative Tools** > **Services**.
	- b. Right-click the **SQL Server (ISARS)** service, and select **Restart**.
	- c. Right-click the **SQL Server (MSFW)** service, and select **Restart**.

## <span id="page-8-0"></span>**Configure RSA NetWitness Suite for ODBC Collection**

To configure ODBC collection in RSA NetWitness Suite, perform the following procedures:

- I. Ensure the required parser is enabled
- II. Configure a DSN
- III. Add the Event Source Type
- IV. Restart the ODBC Collection Service

## **Ensure the Required Parser is Enabled**

If you do not see your parser in the list while performing this procedure, you need to download it in RSA NetWitness Suite Live.

#### **Ensure that the parser for your event source is enabled:**

- 1. In the **NetWitness** menu, select **Administration** > **Services**.
- 2. In the Services grid, select a Log Decoder, and from the Actions menu, choose **View** > **Config**.
- 3. In the Service Parsers Configuration panel, search for your event source, and ensure that the **Config Value** field for your event source is selected.

**Note:** The required parser is **msfuag**.

## **Configure a DSN**

#### **Configure a DSN (Data Source Name):**

- 1. In the **NetWitness** menu, select **Administration** > **Services**.
- 2. In the **Services** grid, select a **Log Collector** service.
- 3. Click  $\bullet$  under **Actions** and select **View** > **Config.**
- 4. In the Log Collector **Event Sources** tab, select **ODBC/DSNs** from the drop-down menu.
- 5. The DSNs panel is displayed with the existing DSNs, if any.
- 6. Click  $+$  to open the **Add DSN** dialog.

**Note:** If you need to add a DSN template, see [Configure](https://community.rsa.com/docs/DOC-42973) DSNs in the NetWitness User Guide.

- 7. Choose a DSN Template from the drop down menu and enter a name for the DSN. (You use the name when you set up the ODBC event source type.)
- 8. Fill in the parameters and click **Save**.

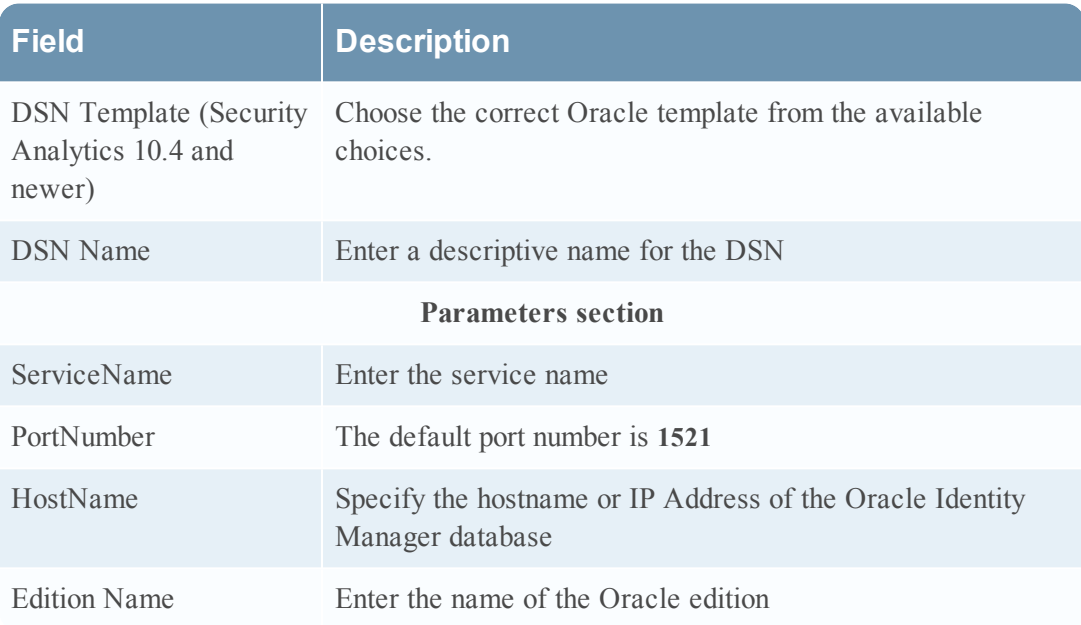

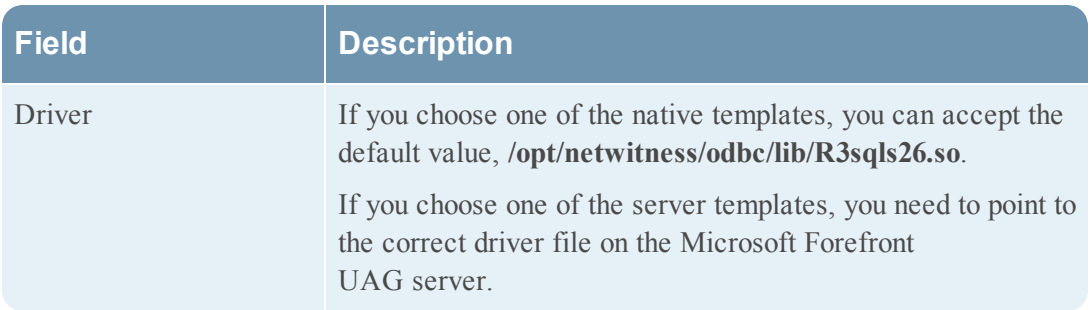

## **Add the Event Source Type**

In step 6 below, select **ms\_forefront\_uag** from the **Available Event Source Types** dialog.

### **Add the ODBC Event Source Type:**

- 1. In the **NetWitness** menu, select **Administration** > **Services**.
- 2. In the **Services** grid, select a **Log Collector** service.
- 3. Click  $\bullet$  under **Actions** and select **View** > **Config.**
- 4. In the Log Collector **Event Sources** tab, select **ODBC/Config** from the drop-down menu.

The Event Categories panel is displayed with the existing sources, if any.

5. Click **+** to open the **Available Event Source Types** dialog.

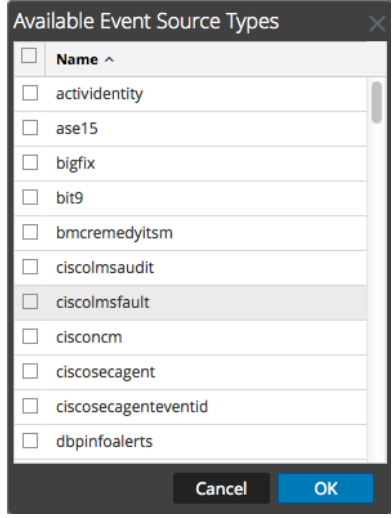

- 6. Choose the log collector configuration type for your event source type and click **OK**.
- 7. Fill in the parameters and click **Save**.
- 8. In the **Event Categories** panel, select the event source type that you just added.
- 9. In the **Sources** panel, click **+** to open the **Add Source** dialog.

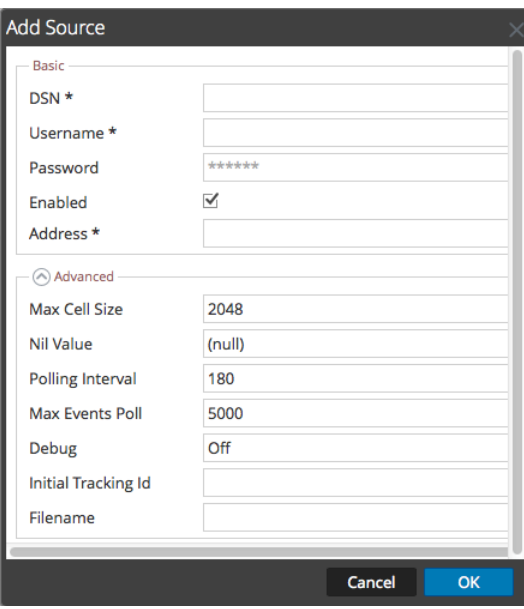

- 10. Enter the DSN you configured during the **Configure a DSN** procedure.
- 11. For the other parameters, see ODBC Event Source [Configuration](https://community.rsa.com/docs/DOC-42904) Parameters in the SA User Guide.

## **Restart the ODBC Collection Service**

#### **Restart the ODBC collection service:**

- 1. In the **Security Analytics** menu, select **Administration** > **Services**.
- 2. In the **Services** grid, select a **Log Collector** service.
- 3. Click  $\frac{\mathbf{\Phi}^{\otimes}}{\mathbf{a}}$  under **Actions** and select **View** > **System**.
- 4. Click **Collection** > **ODBC**.
	- <sup>l</sup> If the available choice is **Start**, click **Start** to start ODBC collection.
	- <sup>l</sup> If the available choices are **Stop** and **Pause**, click **Stop**, wait a few moments, and then click **Start**.

Copyright © 2017 EMC Corporation. All Rights Reserved.

## **Trademarks**

RSA, the RSA Logo and EMC are either registered trademarks or trademarks of EMC Corporation in the United States and/or other countries. All other trademarks used herein are the property of their respective owners.